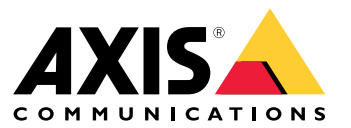

Manual do usuário

Este é <sup>o</sup> AXIS Body Worn Live.

## Este é <sup>o</sup> AXIS Body Worn Live.

Com <sup>o</sup> AXIS Body Worn Live, os usuários das câmeras de uso corporal podem transmitir vídeo ao vivo em redes sem fio ou móveis. Os operadores podem exibir <sup>o</sup> vídeo ao vivo <sup>e</sup> informar aos usuários da câmera que estão assistindo. Em uma exibição de mapa, os operadores também podem ver <sup>a</sup> localização das câmeras que estão transmitindo vídeo ao vivo no momento.

## <span id="page-2-0"></span>Introdução

## Introdução

Para começar com <sup>o</sup> AXIS Body Worn Live:

- 1. *Ative as extensões de nuvem em seu sistema de uso corporal na página 3*
- 2. *Criação de uma conta My Axis na página 3*
- 3. *Conecte seu sistema de uso corporal ao AXIS Body Worn Live na página 3*
- 4. *Ativação da [criptografia](#page-3-0) ponta <sup>a</sup> ponta na página [4](#page-3-0)*
- 5. *Ativação do [streaming](#page-4-0) ao vivo na página [5](#page-4-0)*
- 6. *Ativar [localização](#page-4-0) na página [5](#page-4-0)*
- 7. *[Adição](#page-5-0) de redes sem fio na página [6](#page-5-0)*
- 8. *[Sincronizar](#page-6-0) hora na página [7](#page-6-0)*

### **Ative as extensões de nuvem em seu sistema de uso corporal**

1. Abra <sup>o</sup> AXIS Body Worn Manager.

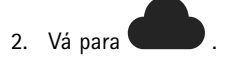

3. Selecione uma **Region (Região)**.

#### Observação

- A região é <sup>a</sup> localização geográfica na qual os metadados são armazenados. Para obter mais informações sobre metadados, consulte *Dados de evidências <sup>e</sup> [metadados](#page-10-0) na página [11](#page-10-0)*.
- A região só pode ser alterada com <sup>a</sup> redefinição do sistema para vestir.
- 4. Clique em **Connect (Conectar)**.
- 5. Clique em **Connect (Conectar)** para confirmar.

Para obter mais informações sobre extensões de nuvem, consulte *[Extensões](https://help.axis.com/axis-body-worn-solution#cloud-extensions) de nuvem* no manual do usuário da solução de uso corporal.

### **Criação de uma conta My Axis**

Uma conta My Axis fornece <sup>a</sup> você uma identidade Axis <sup>e</sup> acesso <sup>a</sup> nossos sistemas <sup>e</sup> serviços baseados na nuvem, como <sup>o</sup> AXIS Body Worn Live. Você poderá pular esta etapa se já tiver uma conta My Axis.

- 1. Vá para *My Axis – Create [Account](https://auth.axis.com/oauth2/oauth-authorize?&client_id=AxisBodyWornLive&response_type=code&redirect_uri=https://www.axis.com/&ptr=true) (My Axis – Criar conta)*.
- 2. Insira suas informações <sup>e</sup> clique em **CREATE ACCOUNT (Criar conta)**.

### **Conecte seu sistema de uso corporal ao AXIS Body Worn Live**

#### Observação

Se <sup>o</sup> seu sistema de uso corporal contém câmeras de uso corporal AXIS W100 ou AXIS W101 <sup>e</sup> está localizado fora da América do Norte, você precisa ativar todos os canais de rede sem fio nas câmeras para poder iniciar streaming ao vivo com <sup>o</sup> AXIS Body Worn Live. Entre em contato com <sup>o</sup> suporte da Axis em bodywornlive.support@axis.com <sup>e</sup> forneça seu ID do sistema <sup>e</sup> <sup>o</sup> país em que <sup>o</sup> sistema está localizado antes de se conectar ao AXIS Body Worn Live. O suporte da Axis ativará os canais sem fio necessários para as câmeras de uso corporal.

## <span id="page-3-0"></span>Introdução

- 1. No AXIS Body Worn Manager, vá para
- 2. Clique em **Start AXIS Body Worn Live setup (Iniciar configuração do AXIS Body Worn Live)**.
- 3. Aceite <sup>o</sup> contrato de licença de usuário final.
- 4. Clique no link **Start AXIS Body Worn Live setup (Iniciar configuração do AXIS Body Worn Live)**.
- 5. Faça login na sua conta My Axis.
- 6. Clique em **b** para criar uma nova organização que contenha uma pasta. Você se tornará o proprietário de toda a organização. Consulte *[Organizações,](#page-9-0) pastas <sup>e</sup> funções de usuários na página [10](#page-9-0)*.
- 7. Vá para <sup>o</sup> AXIS Body Worn Manager <sup>e</sup> copie <sup>o</sup> código de autorização.
- 8. Volte para <sup>a</sup> etapa de autorização <sup>e</sup> cole <sup>o</sup> código.
- 9. Se quiser especificar em qua<sup>l</sup> país armazenar dados de evidências, clique em **Advanced settings (Configurações avançadas)** <sup>e</sup> selecione uma opção na lista.

Se você não especificar um país, todos os dados serão armazenados na região definida no AXIS Body Worn Manager. Para obter mais informações sobre dados de evidências, consulte *Dados de evidências <sup>e</sup> [metadados](#page-10-0) na página [11](#page-10-0)*.

10. Clique em **Finish (Concluir)**.

Uma licença de avaliação de 30 dias para <sup>o</sup> AXIS Body Worn Live é ativada automaticamente.

## **Ativação da criptografia ponta <sup>a</sup> ponta**

A criptografia ponta <sup>a</sup> ponta garante <sup>a</sup> comunicação segura entre as câmeras de uso corporal <sup>e</sup> <sup>o</sup> AXIS Body Worn Live. Para saber mais, consulte *[Criptografia](#page-9-0) ponta <sup>a</sup> ponta na página [10](#page-9-0)*.

#### Observação

- A criptografia ponta <sup>a</sup> ponta é obrigatória <sup>e</sup> você deve adicionar criptografia para cada navegador que usa <sup>o</sup> AXIS Body Worn Live.
- O AXIS Body Worn Manager distribui <sup>a</sup> chave pública para as câmeras depois que elas são acopladas.
- 1. Acesse <sup>o</sup> *AXIS [Body](https://live.bw.mysystems.axis.com/) Worn Live* <sup>e</sup> faça login usando suas credenciais da conta My Axis.
- 2. Vá para **Settings (Configurações)**.
- 3. Clique em **Generate keys (Gerar chaves)**.
- 4. Se desejar reutilizar <sup>a</sup> chave privada para poder exibir os streams de vídeo em outro navegador ou outro computador, clique em **Download (Baixar)**.

Criptografar as chaves é opcional.

- 5. Clique em **Copy public key (Copiar chave pública)**.
- 6. No AXIS Body Worn Manager, vá para
- 7. No cartão do **AXIS Body Worn Live**, em **Public key (Chave pública)**, clique em **Add (Adicionar)**.
- 8. Digite um nome para <sup>a</sup> chave pública.

Recomendamos fornecer à chave um nome que ajude <sup>a</sup> identificar <sup>o</sup> computador <sup>e</sup> <sup>o</sup> navegador que usa <sup>a</sup> chave privada, por exemplo, "Navegador Chrome de John".

9. Cole <sup>a</sup> chave pública copiada.

## <span id="page-4-0"></span>Introdução

10. Acople todas as câmeras pertencentes ao sistema de uso corporal.

### **Reutilização da chave privada**

Em vez de gerar um par de chaves para cada navegador em que você usa <sup>o</sup> AXIS Body Worn Live, você poderá reutilizar uma chave privada já baixada. Ao reutilizar <sup>a</sup> chave, basta armazenar uma chave pública no AXIS Body Worn Manager.

#### Observação

Se você já possui uma chave, deverá removê-la antes de importar uma nova.

- 1. Acesse <sup>o</sup> *AXIS [Body](https://live.bw.mysystems.axis.com/) Worn Live* <sup>e</sup> faça login usando suas credenciais da conta My Axis.
- 2. Vá para **Settings (Configurações)**.
- 3. Clique em **Import keys (Importar chaves)**.
- 4. Navegue para <sup>a</sup> chave <sup>e</sup> selecione-a.

#### **Verificar <sup>a</sup> criptografia ponta <sup>a</sup> ponta**

A chave pública possui uma impressão digital de chave pública que pode ser usada para verificar <sup>a</sup> criptografia ponta <sup>a</sup> ponta. Você pode encontrar <sup>a</sup> impressão digital da chave pública no AXIS Body Worn Manager <sup>e</sup> no AXIS Body Worn Live. Para verificar <sup>a</sup> criptografia ponta <sup>a</sup> ponta, compare essas duas impressões digitais <sup>e</sup> certifique-se de que elas sejam iguais.

No AXIS Body Worn Manager, <sup>a</sup> impressão digital da chave pública está localizada na lista de chaves públicas na página da nuvem sob **AXIS Body Worn Live**.

No AXIS Body Worn Live, <sup>a</sup> impressão digital da chave pública está localizada na página **Settings (Configurações)** sob **End-to-end encryption (Criptografia ponta <sup>a</sup> ponta)**.

### **Ativação do streaming ao vivo**

Recomendamos dedicar um perfil de câmera para <sup>o</sup> streaming ao vivo para minimizar <sup>o</sup> número de licenças usadas. Consulte *[Licenças](#page-9-0) na página [10](#page-9-0)*

1. Abra <sup>o</sup> AXIS Body Worn Manager.

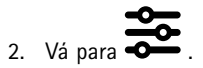

- 3. Selecione <sup>o</sup> perfil de câmera para <sup>o</sup> qual deseja ativar <sup>o</sup> streaming ao vivo.
- 4. Em **AXIS Body Worn Live**, ative <sup>a</sup> opção **Streaming**.

### **Ativar localização**

É possível exibir <sup>a</sup> posição geográfica das câmeras que estão transmitindo vídeo ao vivo. Para poder exibir sua posição, você deve ativar <sup>a</sup> localização.

#### Observação

- A localização não está disponível para todos os modelos de câmeras.
- 1. Abra <sup>o</sup> AXIS Body Worn Manager.

$$
2. \quad \text{Vá para} \quad \bullet
$$

3. Selecione <sup>o</sup> perfil de câmera que você ativou para streaming ao vivo.

## <span id="page-5-0"></span>Introdução

4. Para cada modelo de câmera, ative **Location (Localização)** <sup>e</sup> desative **Power saving mode (Modo de economia de energia)**.

### **Adição de redes sem fio**

### Observação

Se <sup>a</sup> câmera tiver um cartão SIM <sup>e</sup> usar apenas redes móveis, não será necessário adicionar <sup>e</sup> atribuir redes sem fio.

A câmera de uso corporal deve ser conectada <sup>a</sup> uma rede sem fio ou móvel para transmitir vídeo. Para redes sem fio, <sup>a</sup> câmera de uso corporal usa as redes atribuídas ao usuário da câmera. Você pode atribuir uma rede sem fio ao usuário da câmera por meio de perfis de câmera ou diretamente ao usuário da câmera.

**Opção 1: Atribuir rede sem fio via perfil da câmera -** Você pode adicionar uma ou mais redes sem fio no AXIS Body Worn Manager <sup>e</sup> atribuí-las <sup>a</sup> diferentes perfis de câmeras. Para obter instruções, consulte *Atribuição de uma rede sem fio via perfil da câmera no AXIS Body Worn Manager na página 6* .

**Opção 2: Atribua rede sem fio diretamente ao usuário da câmera -** Você pode atribuir uma rede sem fio diretamente <sup>a</sup> um usuário da câmera, seja no AXIS Body Worn Manager ou no AXIS Body Worn Assistant. No AXIS Body Worn Assistant, os usuários da câmera podem adicionar redes sem fio por conta própria. Isso será especialmente útil se você tiver muitos usuários de câmera <sup>e</sup> quiser usar várias redes sem fio individuais. Quando uma rede sem fio é atribuída diretamente ao usuário no AXIS Body Worn Manager, ela substitui qualquer rede atribuída por meio do perfil da câmera. Quando uma rede sem fio é atribuída diretamente ao usuário no AXIS Body Worn Assistant, ela substitui qualquer outra rede atribuída. Para obter instruções, consulte *Atribuição de uma rede sem* fio diretamente ao usuário da câmera no AXIS Body Worn Manager na página 6 ou [Atribuição](#page-6-0) de uma rede sem fio diretamente ao *usuário da [câmera](#page-6-0) no AXIS [Body](#page-6-0) Worn [Assistant](#page-6-0) na página [7](#page-6-0)* .

#### Observação

A AXIS W100 Body Worn Camera <sup>e</sup> <sup>a</sup> AXIS W101 Body Worn Camera são compatíveis com <sup>a</sup> faixa de frequência de 2,4 GHz.

### **Atribuição de uma rede sem fio via perfil da câmera no AXIS Body Worn Manager**

- 1. Abra <sup>o</sup> AXIS Body Worn Manager.
- 2. Vá para **Settings <sup>&</sup>gt; Camera (Configurações <sup>&</sup>gt; Câmera)**.
- 3. Em **W-Fi networks (Redes Wi-Fi)**, clique em Add (Adicionar).
- 4. Insira <sup>o</sup> **Name (SSID) (Nome (SSID))** <sup>e</sup> <sup>a</sup> **Password (Senha)** da rede sem fio.
- 5. Clique em **Add (Adicionar)**.

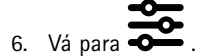

- 7. Selecione <sup>o</sup> perfil de câmera ao qual deseja atribuir <sup>a</sup> rede sem fio.
- 8. Expanda <sup>o</sup> painel **AXIS Body Worn Live**.
- 9. Selecione uma rede sem fio para atribuí-la ao perfil de câmera.
- 10. Vá para **Users (Usuários)** <sup>e</sup> selecione <sup>o</sup> usuário da câmera ao qual deseja atribuir <sup>a</sup> rede sem fio.
- 11. Selecione <sup>o</sup> perfil da câmera que possui <sup>a</sup> rede sem fio apropriada.

### **Atribuição de uma rede sem fio diretamente ao usuário da câmera no AXIS Body Worn Manager**

### Observação

Antes de atribuir uma rede sem fio diretamente ao usuário da câmera, é necessário ativar <sup>o</sup> streaming. Consulte *[Ativação](#page-4-0) do [streaming](#page-4-0) ao vivo na página [5](#page-4-0)* .

## <span id="page-6-0"></span>Introdução

- 1. Abra <sup>o</sup> AXIS Body Worn Manager.
- 2. Vá para e selecione o usuário ao qual deseja adicionar uma rede sem fio.
- 3. Clique em
- 4. Insira <sup>o</sup> **Name (SSID) (Nome (SSID))** <sup>e</sup> <sup>a</sup> **Password (Senha)** da rede sem fio.
- 5. Clique em **Add (Adicionar)**.

### **Atribuição de uma rede sem fio diretamente ao usuário da câmera no AXIS Body Worn Assistant**

- 1. Abra <sup>o</sup> AXIS Body Worn Assistant.
- 2. Vá para **Camera (Câmera)**.
- 3. Toque no ícone de caneta  $\mathbb Z$
- 4. Insira <sup>o</sup> nome da rede sem fio <sup>e</sup> <sup>a</sup> senha <sup>e</sup> toque em **OK**.

#### Observação

Quando uma rede sem fio é adicionada dessa forma, ela substitui quaisquer redes adicionadas ao perfil da câmera ou diretamente ao usuário no AXIS Body Worn Manager.

### **Sincronizar hora**

Importante

- Os navegadores usados para visualizar os streams do AXIS Body Worn Live devem ter <sup>a</sup> mesma hora, com tolerância de apenas alguns segundos, que <sup>o</sup> sistema de uso corporal.
- O AXIS Body Worn Live impedirá <sup>o</sup> streaming de vídeo se <sup>a</sup> hora entre <sup>o</sup> sistema <sup>e</sup> <sup>o</sup> cliente não estiver sincronizada.
- Recomenda-se usar as mesmas configurações de hora <sup>e</sup> servidor de NTP nos computadores usados para visualizar os streams do AXIS Body Worn Live, como no sistema de uso corporal.

### <span id="page-7-0"></span>Configure seu sistema

### Configure seu sistema

### **Adicionar usuários**

Para adicionar usuários ao AXIS Body Worn Live, você, como proprietário da organização, começa convidando-os para sua organização. Os usuários aceitam <sup>o</sup> convite. O proprietário da organização atribui funções de usuário. Para obter mais informações sobre as diferentes funções, consulte *[Funções](#page-9-0) de usuário na página [10](#page-9-0)*.

### **Convidar usuários**

Como proprietário de uma organização, você convida os usuários para sua organização. Os usuários devem ter contas My Axis.

- 1. Vá para <sup>o</sup> Identity and Access Management.
	- Se <sup>a</sup> região da nuvem no AXIS Body Worn Manager estiver definida como Europa, vá para *Identity and Access [Management](https://eu.iam.bodyworn.axis.com/)*.
	- Se <sup>a</sup> região da nuvem no AXIS Body Worn Manager estiver definida como América do Norte, vá para *Identity and Access [Management](https://us.iam.bodyworn.axis.com/)*.
- 2. Clique em **SIGN IN (Fazer login)** <sup>e</sup> faça login usando as credenciais da sua conta My Axis.
- 3. Selecione <sup>a</sup> organização que contém <sup>a</sup> pasta que representa seu sistema de uso corporal.
- 4. Clique em **CONTINUE (Continuar)**.
- 5. Clique em **INVITE USER (Convidar usuário)**.
- 6. Insira <sup>o</sup> endereço de email da pessoa que deseja convidar. Este é <sup>o</sup> email utilizado pela pessoa em sua conta My Axis.
- 7. Clique em **SEND INVITE (Enviar convite)**. O usuário será adicionado à lista de convidados <sup>e</sup> receberá um convite por email.

O convite é válido por sete dias. Quando <sup>o</sup> usuário aceitar <sup>o</sup> convite, consulte *Aceitar convite na página 8* , você pode atribuir ao usuário diferentes funções do AXIS Body Worn Live. Consulte *Atribuição de funções de usuário na página 8* .

### **Aceitar convite**

Como usuário do AXIS Body Worn Live, você precisa aceitar <sup>o</sup> convite para <sup>a</sup> organização.

- 1. Abra o email de convite.
- 2. Clique no link de ativação no email. Isso <sup>o</sup> levará para <sup>o</sup> Identity and Access Management.
- 3. Clique em **SIGN IN (Fazer login)** <sup>e</sup> faça login usando as credenciais da sua conta My Axis.
- 4. Clique em **ACCEPT ALL INVITES (Aceitar todos os convites)**.

### **Atribuição de funções de usuário**

O proprietário da organização atribui funções de usuário aos usuários do AXIS Body Worn Live.

- 1. Vá para <sup>o</sup> Identity and Access Management.
	- Se <sup>a</sup> região da nuvem no AXIS Body Worn Manager estiver definida como Europa, vá para *Identity and Access [Management](https://eu.iam.bodyworn.axis.com/)*.
	- Se <sup>a</sup> região da nuvem no AXIS Body Worn Manager estiver definida como América do Norte, vá para *Identity and Access [Management](https://us.iam.bodyworn.axis.com/)*.
- 2. Clique em **SIGN IN (Fazer login)** <sup>e</sup> faça login usando suas credenciais My Axis.
- 3. Selecione <sup>a</sup> organização que contém <sup>a</sup> pasta que representa seu sistema de uso corporal.

### Configure seu sistema

- 4. Clique em **CONTINUE (Continuar)**.
- 5. Vá para **Folders (Pastas)**.

#### Observação

Se você deseja que um usuário tenha uma determinada função em vários sistemas de uso corporal, <sup>a</sup> função será fornecida para uma pasta de pais. Para ler mais sobre pastas <sup>e</sup> funções de usuário, consulte *[Organizações,](#page-9-0) pastas <sup>e</sup> funções de usuários na [página](#page-9-0) [10](#page-9-0)*.

- 6. Selecione <sup>a</sup> pasta que representa seu sistema de uso corporal.
- 7. Clique em **ADD ACCESS (Adicionar acesso)**.
- 8. Em **Users (Usuários)**, selecione os usuários aos quais deseja atribuir <sup>a</sup> função. Você pode selecionar vários usuários.
- 9. Em **Roles (Funções)**, selecione **Administrator (Administrador)** ou **Operator (Operador)**.
- 10. Clique em **ADD (Adicionar)**.

### **Mover um sistema para outra pasta da organização**

Para mover um sistema de uso corporal de uma pasta da organização para outra, primeiro você deve desconectar <sup>o</sup> sistema da pasta atual e, em seguida, conectá-lo <sup>a</sup> outro.

- 1. Abra <sup>o</sup> AXIS Body Worn Manager para <sup>o</sup> sistema que deseja desconectar ou mover.
- 2. Abra o menu de contexto  $\cdot\cdot\cdot$  na barra superior e clique em **About** (Sobre).
- 3. Anote <sup>o</sup> **System name (Nome do sistema)** <sup>e</sup> <sup>o</sup> **System ID (ID do sistema)**.
- 4. Vá para <sup>o</sup> *AXIS [Body](https://live.bw.mysystems.axis.com/) Worn Live* <sup>e</sup> faça login usando suas credenciais My Axis.
- 5. Vá para as configurações.
- 6. Em **Connected systems (Sistemas conectados)**, identifique <sup>o</sup> sistema que deseja mover <sup>e</sup> clique em **Disconnect (Desconectar)**.
- 7. Conecte <sup>o</sup> sistema de uso corporal <sup>a</sup> outra pasta da organização conforme as instruções em *[Conecte](#page-2-0) seu sistema de uso [corpora](#page-2-0)l ao AXIS [Body](#page-2-0) Worn Live na [página](#page-2-0) [3](#page-2-0)* .

## **Configuração de notificações automáticas para SOC**

Para garantir que os operadores do centro operacional de segurança (SOC) sejam notificados quando um novo stream ao vivo começar, você pode configurar <sup>o</sup> sistema para enviar notificações automaticamente. Você configura uma conexão entre sua organização <sup>e</sup> <sup>o</sup> centro operacional de segurança.

- 1. Vá para **Settings (Configurações)**.
- 2. Clique em **<sup>+</sup> New SOC integration (+ Nova integração de SOC)**.
- 3. Insira <sup>o</sup> URL do centro operacional de segurança.
- 4. Como opção, clique em **Sign messages (Assinar mensagens)** <sup>e</sup> insira uma assinatura de carga. Isso é usado no ponto receptor para verificar se <sup>a</sup> notificação vem da fonte correta.
- 5. Clique em **Add (Adicionar)**.

### <span id="page-9-0"></span>Saiba mais

### Saiba mais

## **Organizações, pastas <sup>e</sup> funções de usuários**

A organização é uma representação virtual de suas instalações de sistemas da Axis <sup>e</sup> é <sup>o</sup> centro dos seus serviços de nuvem Body Worn. Quando uma nova organização é criada, ela contém uma pasta. A pessoa que cria <sup>a</sup> organização torna-se <sup>a</sup> proprietária de toda <sup>a</sup> organização.

- A organização conecta seu sistema de uso corporal às suas licenças do AXIS Body Worn Live.
- A organização conecta seu sistema de uso corporal aos usuários do AXIS Body Worn Live.
- O proprietário da organização pode adicionar usuários do AXIS Body Worn Live à organização. Consulte *[Convidar](#page-7-0) usuários na [página](#page-7-0) [8](#page-7-0)* .
- Você pode estruturar <sup>a</sup> organização em pastas <sup>e</sup> subpastas. Em geral, uma pasta representa um local físico ou localização de um sistema de uso corporal dentro de uma organização.
- Você atribui diferentes funções de usuário aos usuários do AXIS Body Worn Live em pastas. As subpastas herdam as funções de suas antecessoras.
- • Se você atribuir <sup>a</sup> um usuário <sup>a</sup> função de operador em uma determinada pasta, ele somente poderá exibir streams ao vivo dos sistemas de uso corporal que estiverem conectados <sup>a</sup> essa pasta.

Para criar uma organização, você precisa de uma conta My Axis.

### **Funções de usuário**

Observação

- Esses usuários do AXIS Body Worn Live são separados dos usuários da câmera no AXIS Body Worn Manager
- Você precisa de uma conta My Axis para entrar no AXIS Body Worn Live.

Há duas funções de usuário diferentes no AXIS Body Worn Live:

**Operador -** Visualiza <sup>e</sup> reconhece streams ao vivo recebidos.

**Administrador -** Gerencia as configurações do AXIS Body Worn Live. Quando combinado com <sup>a</sup> função de proprietário da organização, <sup>o</sup> administrador conecta <sup>o</sup> sistema usado pelo corpo ao AXIS Body Worn Live, convida os usuários <sup>e</sup> atribui funções de usuário. Os administradores também podem visualizar <sup>e</sup> reconhecer streams ao vivo recebidos.

### **Licenças**

O número de câmeras atribuídas <sup>a</sup> usuários com um perfil de câmera habilitado para streams ao vivo em um período de 24 horas, medido ao longo da última semana, determina quantas licenças do AXIS Body Worn Live são necessárias.

O modelo de licença é <sup>o</sup> mesmo se você usar atribuição de câmera fixa ou autoatribuição.

Recomendamos dedicar um perfil de câmera para <sup>o</sup> streaming ao vivo para minimizar <sup>o</sup> número de licenças usadas.

Para saber mais sobre licenças para produtos <sup>e</sup> serviços Axis, consulte <sup>o</sup> *Manual do usuário do AXIS License [Manager](https://help.axis.com/axis-license-manager)*.

## **Criptografia ponta <sup>a</sup> ponta**

A criptografia ponto <sup>a</sup> ponto garante que somente os destinatários pretendidos possam acessar <sup>o</sup> vídeo transmitido. Uma chave pública em cada câmera de uso corporal <sup>e</sup> uma chave privada em cada navegador que usa <sup>o</sup> AXIS Body Worn Live habilitam essa comunicação segura.

### <span id="page-10-0"></span>Saiba mais

### Importante

- O navegador remove <sup>a</sup> chave privada se você remover cookies <sup>e</sup> outros dados do site. Isso pode ocorrer quando você limpa <sup>o</sup> histórico de navegação. Uma maneira de evitar isso é fazer uma exceção para <sup>o</sup> AXIS Body Worn Live no navegador.
- Se você remover <sup>a</sup> chave privada, por exemplo, ao limpar <sup>o</sup> histórico de navegação, deverá repetir as instruções em *[Ativação](#page-3-0) da [criptografia](#page-3-0) ponta <sup>a</sup> ponta na página [4](#page-3-0)* .

### **Dados de evidências <sup>e</sup> metadados**

Quando uma câmera de uso corporal transmite vídeo ao vivo, dados de evidências <sup>e</sup> metadados são produzidos. No AXIS Body Worn Live, você pode escolher entre vários países para armazenar dados de evidências. Os metadados devem ser armazenados em uma das principais regiões de nuvem (UE ou EUA), os quais você seleciona em AXIS Body Worn Manager ao ativar as extensões de nuvem.

Dados de evidências:

- Streams de vídeo <sup>e</sup> áudio criptografados
- Dados criptografados de posicionamento de incidentes

Metadados:

- Relacionado ao usuário, como ID do usuário, nome de usuário, ID do stream <sup>e</sup> ID da organização.
- Relacionado ao stream, como hora de início, hora de término <sup>e</sup> duração.

### Uso diário

## Uso diário

### Importante

Por razões de segurança, <sup>o</sup> AXIS Body Worn Live requer que <sup>a</sup> câmera seja acoplada na estação pelo menos uma vez <sup>a</sup> cada seis dias. O streaming ao vivo só funcionará se você acoplar <sup>a</sup> câmera no intervalo de seis dias.

### **Abrir <sup>o</sup> AXIS Body Worn Live**

- 1. Vá para *AXIS [Body](https://live.bw.mysystems.axis.com/) Worn Live*.
- 2. Faça login usando as credenciais da sua conta My Axis.

#### Observação

- Você permanecerá conectado desde que mantenha seu navegador aberto, mesmo se fechar <sup>a</sup> guia do AXIS Body Worn Live.
- Você será desconectado se fechar <sup>o</sup> navegador da Web <sup>e</sup> não abri-lo novamente em até sete dias.

### **Iniciar um stream ao vivo**

Para iniciar um stream ao vivo:

- 1. Pressione duas vezes <sup>o</sup> botão de função na câmera de uso corporal. O LED de gravação fica vermelho e, dependendo do modelo da câmera:
	- O LED de conectividade Wi-Fi® começa <sup>a</sup> pulsar em âmbar.

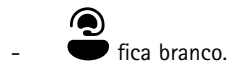

2. Quando <sup>a</sup> câmera estabeleceu uma conexão <sup>e</sup> começou <sup>a</sup> fazer streaming para <sup>o</sup> AXIS Body Worn Live, dependendo do modelo da câmera:

O LED de conectividade Wi-Fi fica verde.

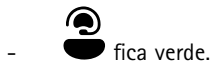

3. <sup>A</sup> câmera fornece feedback quando <sup>o</sup> operador do SOC (centro de operação de segurança) reconhece <sup>o</sup> stream (consulte *Exibir <sup>e</sup> reconhecer um stream ao vivo na página <sup>12</sup>*).

### Observação

Você pode iniciar um stream ao vivo durante <sup>a</sup> gravação ou iniciar <sup>a</sup> gravação <sup>e</sup> <sup>o</sup> streaming ao mesmo tempo.

### **Parar um stream ao vivo**

Para interromper <sup>a</sup> transmissão ao vivo <sup>e</sup> <sup>a</sup> gravação, pressione <sup>e</sup> segure <sup>o</sup> botão de gravação. Consulte <sup>o</sup> manual do usuário da câmera para obter informações sobre quanto tempo você precisa para manter <sup>o</sup> botão pressionado.

### **Exibir e reconhecer um stream ao vivo**

Quando um usuário de câmera inicia um stream ao vivo, seu de nome de usuário do Body Worn aparece em **Active streams (Streams ativos)**. Para exibir um stream ao vivo:

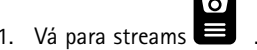

2. Clique no usuário da câmera cujo stream de vídeo você deseja exibir.

### Uso diário

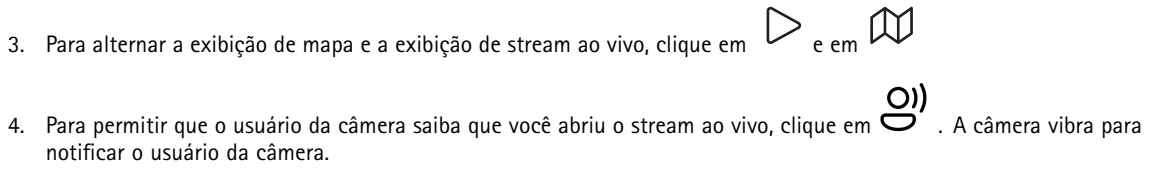

### **Exiba várias transmissões ao vivo ao mesmo tempo**

Você pode exibir transmissões ao vivo de até quatro usuários de câmera próximos um do outro. Para criar um grupo de usuários de câmeras e exibir suas transmissões ao vivo simultaneamente:

1. Vá para streams

2. Clique em  $\frac{0}{2}$ 

- 3. Digite um nome para <sup>o</sup> grupo.
- 4. Clique em  $\bullet$  e selecione até quatro usuários de câmera.
- 5. Clique em **Create (Criar)**.
- 6. Para exibir as transmissões ao vivo, clique no nome do grupo.

## **Exibição de streams recentes**

O AXIS Body Worn Live salva todos os streams por 24 horas. Para exibir streams recentes:

- 1. Vá para as gravações  $\Omega$
- 2. Clique no usuário da câmera cujo stream de vídeo você deseja exibir.
- 3. Clique no stream que deseja exibir.

## **Exibir localização**

Se você quiser descobrir onde um usuário da câmera que está transmitindo vídeo ao vivo está localizado <sup>e</sup> como ele está se movendo, poderá exibir <sup>a</sup> posição geográfica da câmera em um mapa.

### Observação

- Você precisa ativar <sup>a</sup> localização no AXIS Body Worn Manager para poder exibi-la. Consulte *Ativar [localização](#page-4-0) na página [5](#page-4-0)* .
- Não é possível exibir os movimentos de uma câmera que não recebe sinais GPS.
- 1. Abra <sup>o</sup> AXIS Body Worn Live.
- 2. Vá para streams
- 3. Clique em um usuário da câmera que está transmitindo vídeo ao vivo.
- 4. Clique em  $\mathbb{Z}$ .

# Solução de problemas

# Solução de problemas

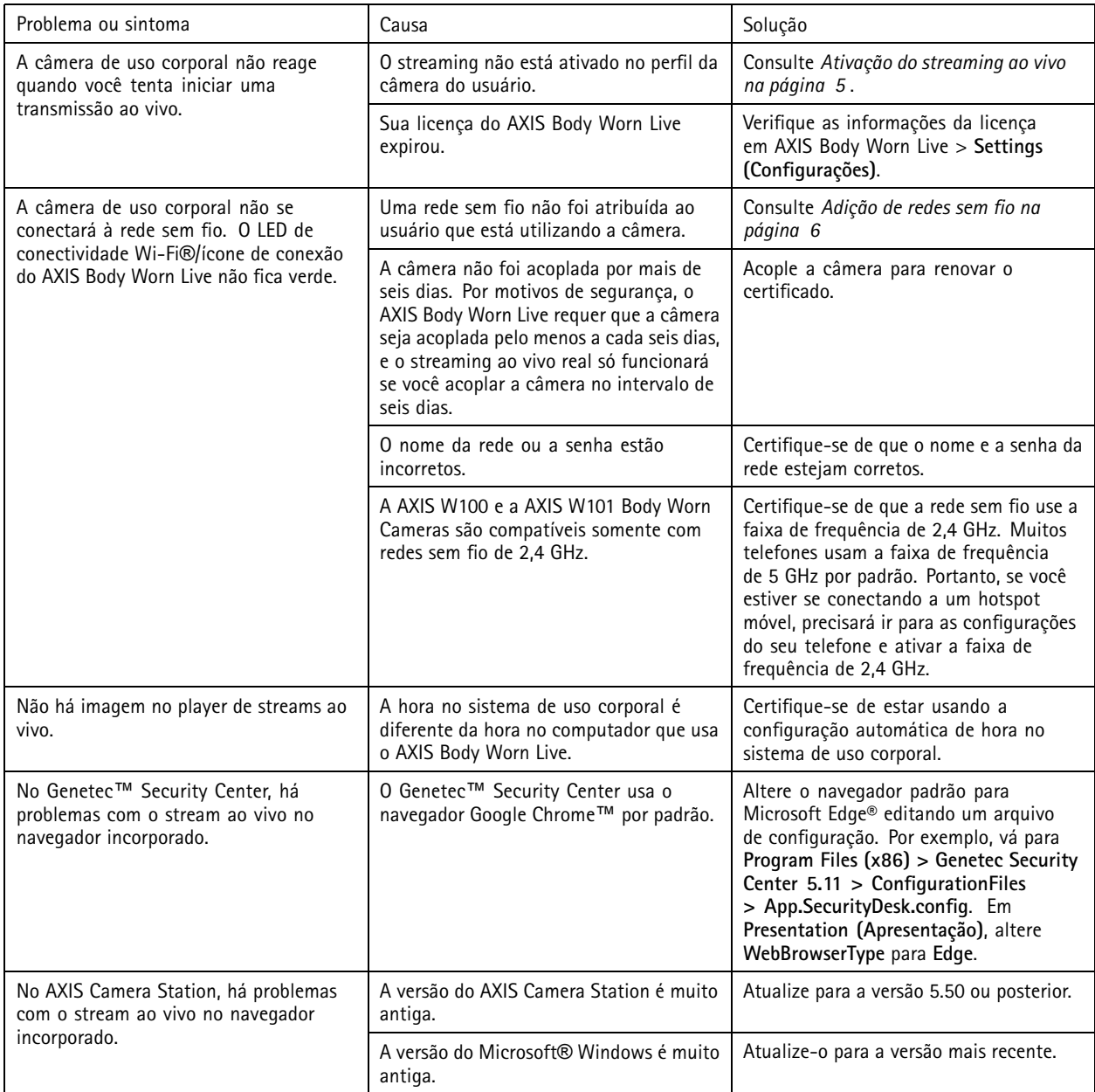

Manual do usuário AXIS Body Worn Live © Axis Communications AB, 2023 -

Ver . M11.2 Data: Abril 2024 2024 Nº da peça T1 018912 1